## **SEM File Uploader Administrator User Guide**

Scanning Electron Microscope Uploader: Guide for Description Technicians **V371T | July 2017** V378P

This guide contains the standard operational procedures for the communication between Description Technician and Developers in order to import Expedition Specific Subcategories into the SEM Uploader. If an expedition has sub value lists in DESClogik for the following parameters:

- - Lithology (principal\_lithology) Composition (composition)
	- Texture (texture, sorting, porosity)
	- $\bullet$ Alteration (alteration)
	- Structure (structure\_group, structure)
	- Fossil (fossil\_group)

such as "princ\_lith\_354" or "macrofossil\_356," these sub value lists equal the expedition specific subcategory in the SEM Uploader. Adding them to the table that creates the drop-down lists in the SEM Uploader will result in the same values in the "Value" drop-down (Figure 1) in that program as they appear in DESClogik in the description column.

If you have two value sublists for one DESCINFO component (e.g., one principal\_lithology for minor lithology, one for major lithology), give both sub value list names to the developer. The SEM Uploader will have two choice lists for that one subcategory once it's set up.

This is how the expedition specific subcategories need to be entered by the developer in the x\_sem\_hirarchy table in SQL Developer:

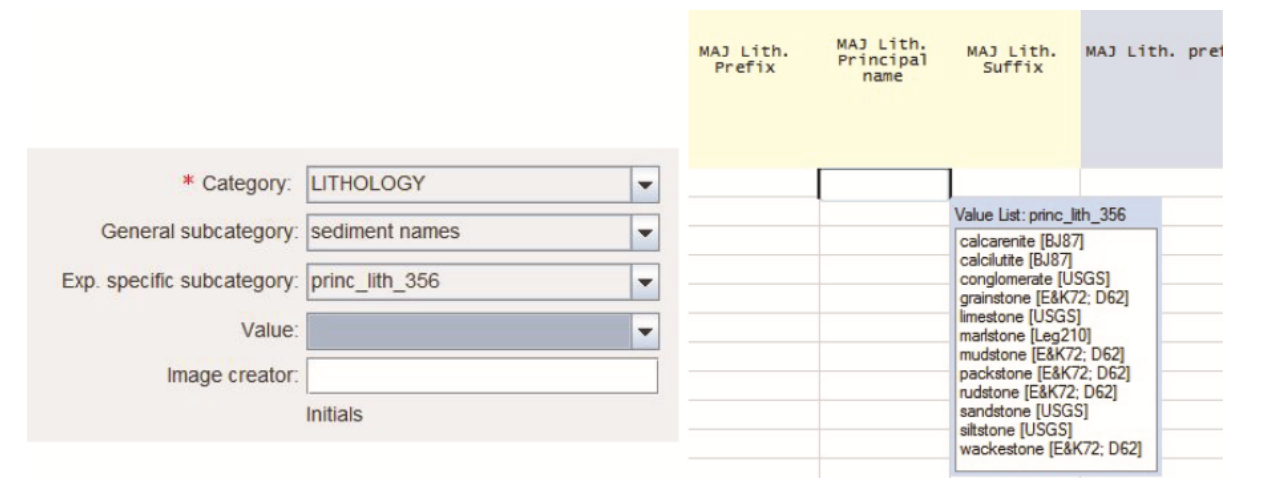

**Figure 1. Example for Exp. Specific subcategory for principal\_lithology for Expedition 356 in SEM Uploader (left) and in DESClogik (right).**

The developer will need to enter the sub value list names (expedition-specific subcategories in the SEM Uploader) into the x\_sem\_hierarchy table in SQL developer.

The developers have a manual for the procedure (SEM Uploader X\_SEM\_HIERARCHY Set Up Guide) as well. They need to use SQL Developer; go to LIMS SHIP and use x\_sem\_hierarchy (Figure 2) to insert the expedition specific category.

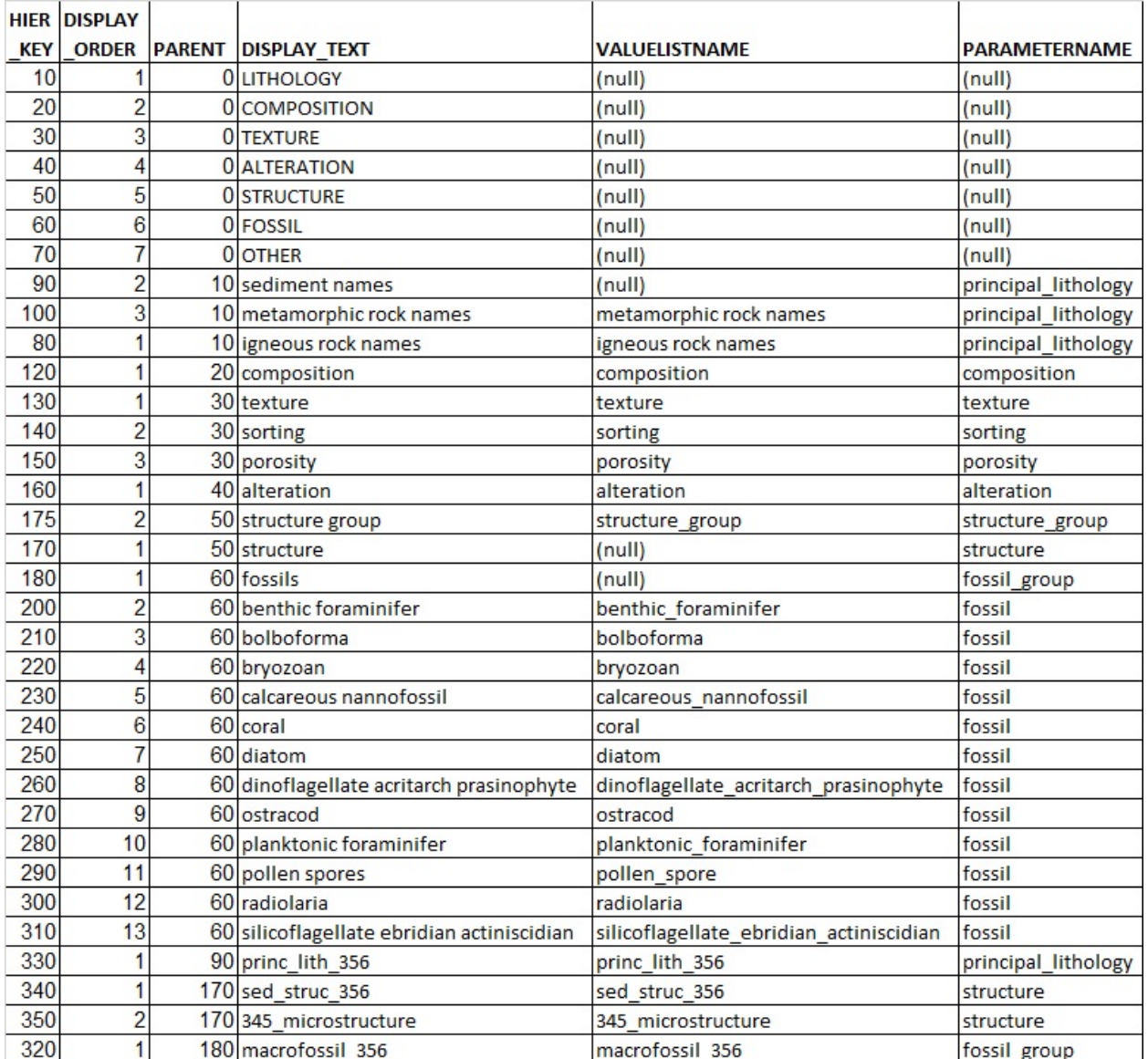

**Figure 2. x\_sem\_hierarchy table of LIMS SHIP.**